## **App使用時間の制限方法(学校用)**

**「スクリーンタイム」はiPadの機能を制限する時間を設定できるものです。 本マニュアルでは、スクリーンタイムの機能の中の、アプリごとに使用可能な合計時間(一日) の設定方法をご説明します。 ※なお、「スクリーンタイム」の設定につきましては、別資料の「スクリーンタイム設定方法」を をご確認願います。**

**(1)iPadのホーム画面から「設定」>①「スクリーンタイム」>②「すべてのアクティビティを確認する」 を選択します。**

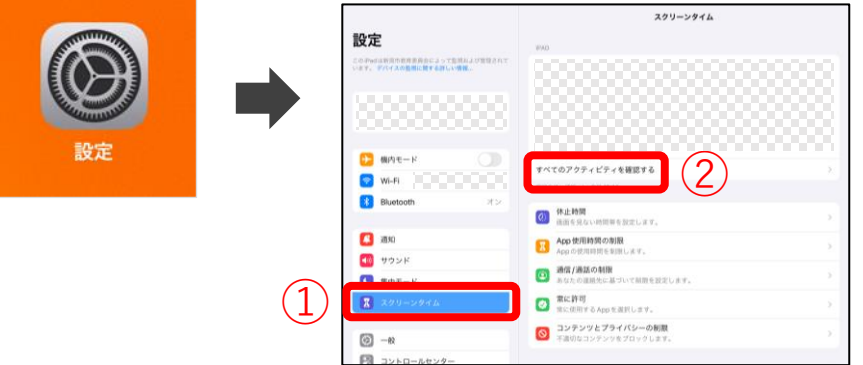

**(2)①よく使われたもの「Safari」>②「制限を追加」>③「リストを編集」を選択します。**

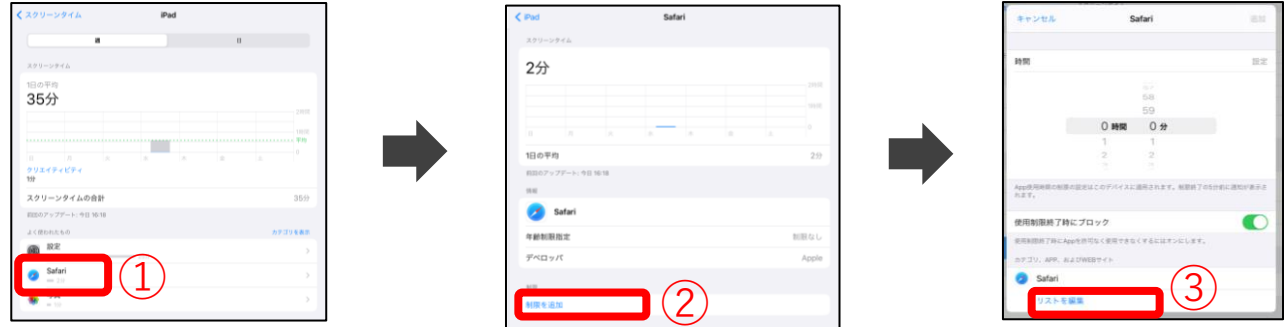

**(3)①App選択より「その他」の「Webサイト」を選択>②「Webサイトを追加」を選択> ➂WebサイトURL「https://www.youtube.com」を入力 ④入力した情報が登録>⑤「追加」を選択**

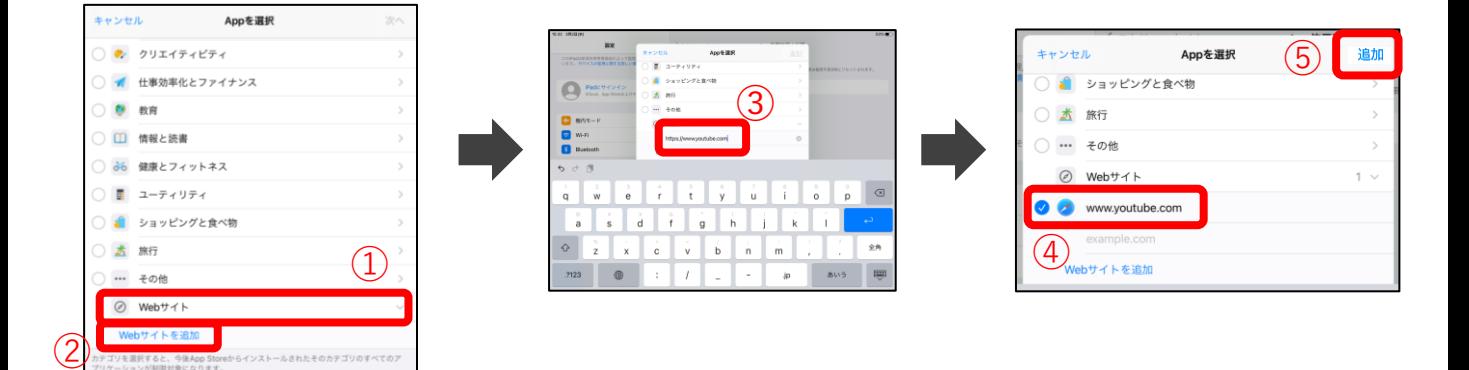

(すると、今後App Sto<br>- ^^制御台魚になります

**(4)①制限したい時間を設定(ここでは1時間)>②「追加」を選択> ➂設定の完了した「サイトURL」と「制限時間」が表示され、設定完了です。**

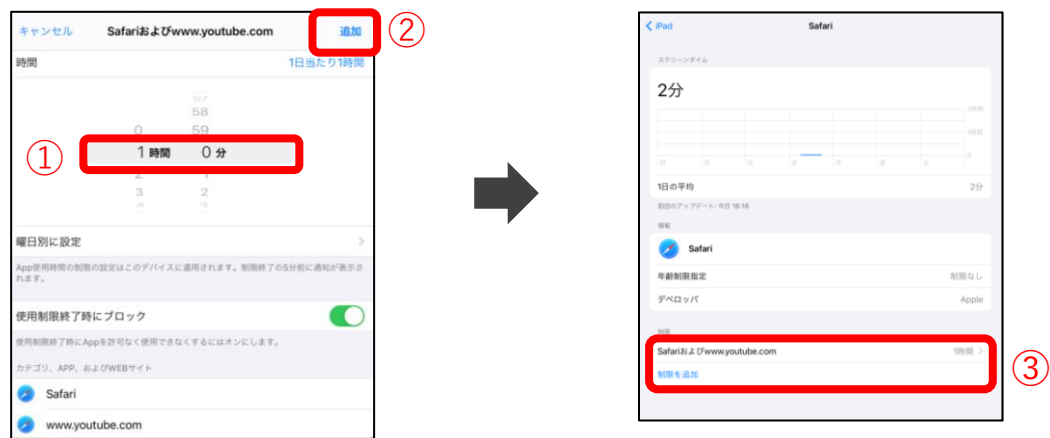

**(5)設定完了です。休止時間が正しく表示されない場合は、「設定」を再起動します。**

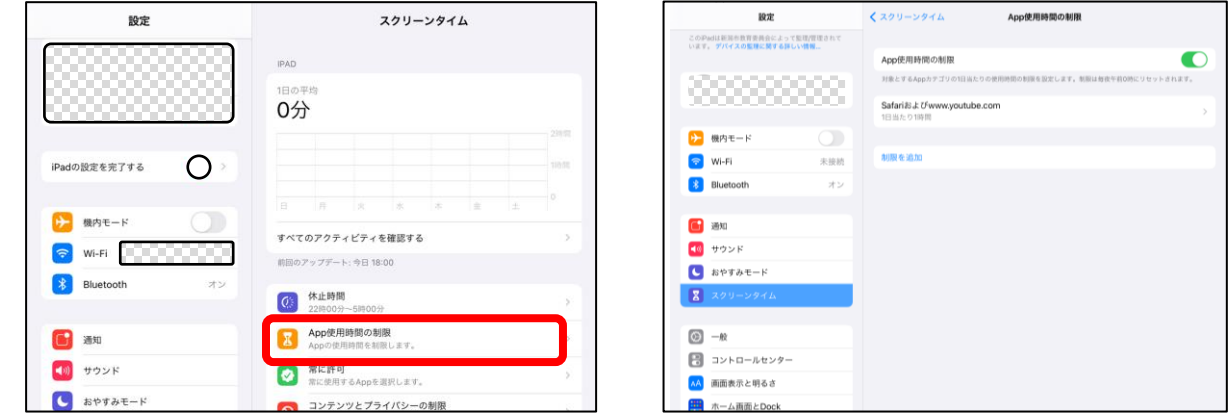

**(6)設定時間になると、対象アプリのアイコンがグレーアウトし、使用不可となります。 仕様上、特定のアプリは開くことが可能です。**

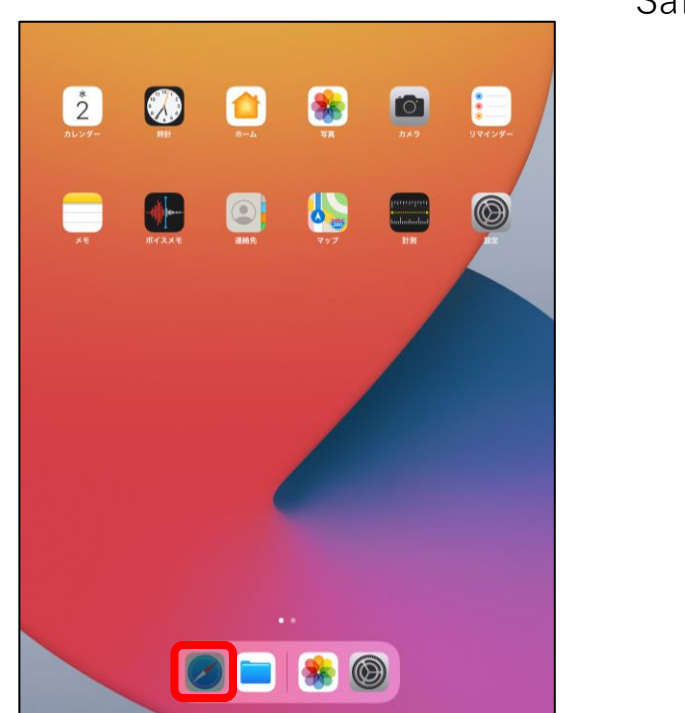

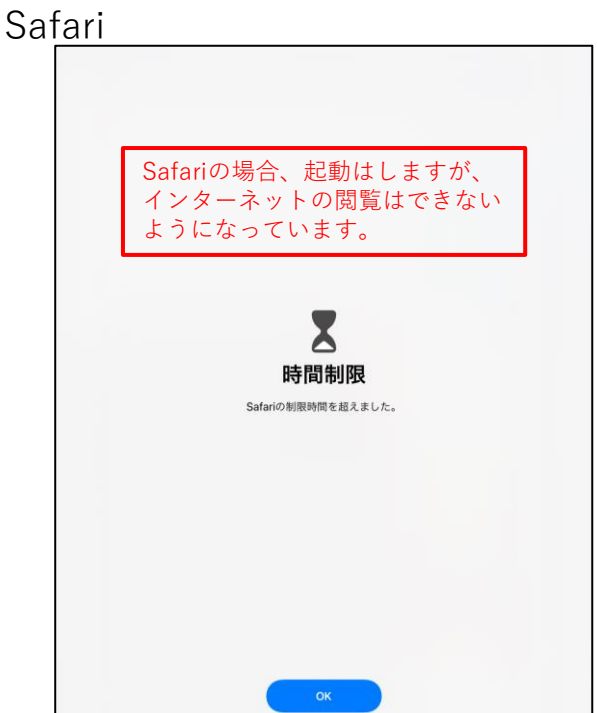

時間延長の許可を求める